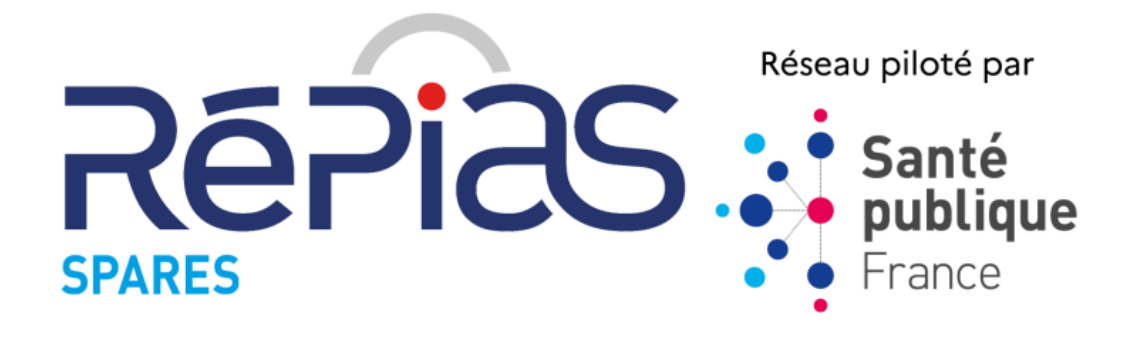

# **Évaluation des pratiques de prévention du PÉRIL FÉCAL dans les établissements de santé**

# **GUIDE APPLICATION**

**Novembre 2022**

### **SOMMAIRE**

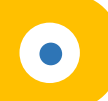

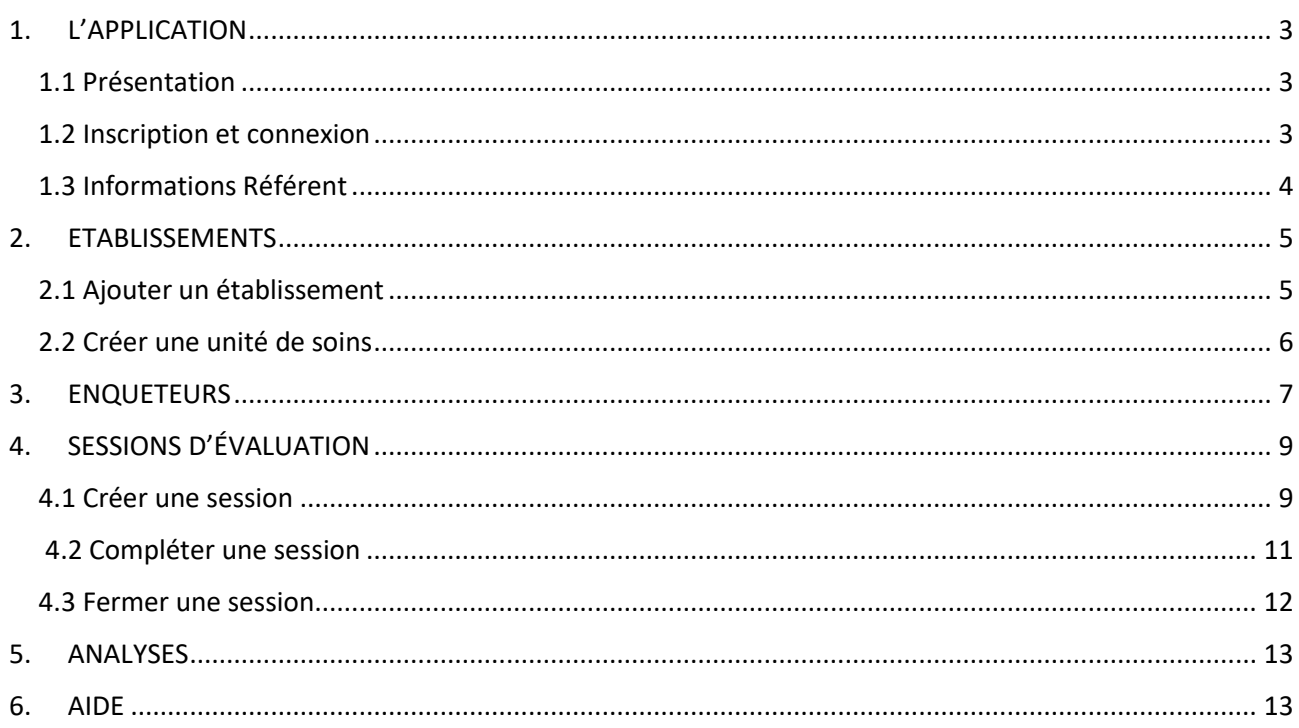

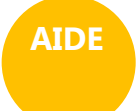

Méthodologie, annexes (les fiches et le guide de remplissage) et guide de l'application accessibles en bas à gauche sur la page d'accueil de l'application

Formulaire de contact accessible après connexion à l'application

# **1. L'APPLICATION 1.1 Présentation** L'outil informatique associé à cet audit est une application Web et ne nécessite aucune installation. Cependant il est nécessaire de disposer d'une **connexion internet et d'un navigateur "populaire" récent et à jour** (Mozilla Firefox, Chrome, Edge...).

<span id="page-2-1"></span>L'application est accessible via votre navigateur sur :

<span id="page-2-0"></span>**[https://evagex-spares.fr](https://evagex-spares.fr/)**

Elle vous permettra principalement :

- de saisir les données recueillies dans les grilles d'évaluation
- <span id="page-2-2"></span>• d'éditer des rapports au niveau des unités de soins

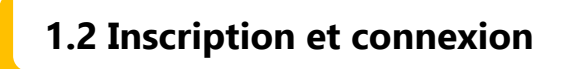

L'accès à l'application nécessite une inscription préalable du référent.

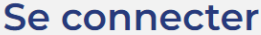

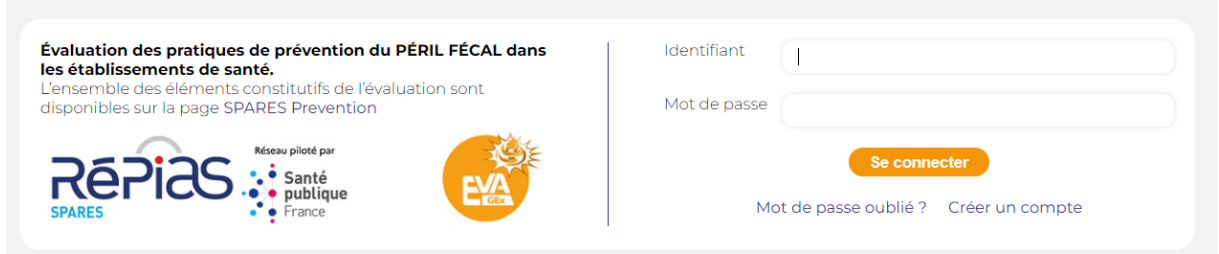

Vous pouvez vous inscrire en cliquant sur "**Créer un compte**", vous obtenez alors le formulaire ci-dessous à compléter puis enregistrer.

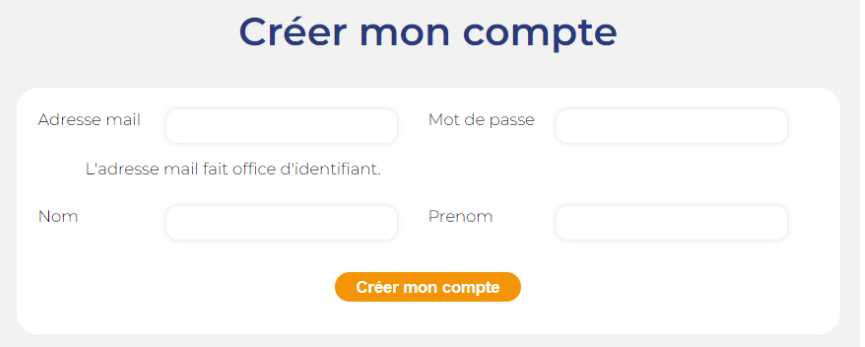

*Le choix du référent est très important : c'est la personne qui va recevoir des informations, qui devra les transmettre aux personnes concernées et qui aura accès à l'ensemble des fonctions de l'application. En pratique, il peut s'agir du coordonnateur de l'audit mais tout aussi bien d'une personne déléguée.*

Un courriel de prise en compte de votre inscription vous sera envoyé avec un lien de vérification de votre adresse mail. Une fois votre adresse mail confirmée, votre compte sera activé par un administrateur de l'application ce qui peut nécessiter un délai (maximum 48 H).

Un nouvel email vous mentionnera que votre accès à l'application est opérationnel, vous pourrez alors vous connecter et devenir référent pour votre(vos) établissement(s).

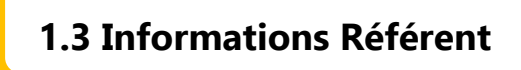

<span id="page-3-0"></span>En cliquant sur « **Mon compte** » en haut à droite, vous accédez aux informations de votre profil.

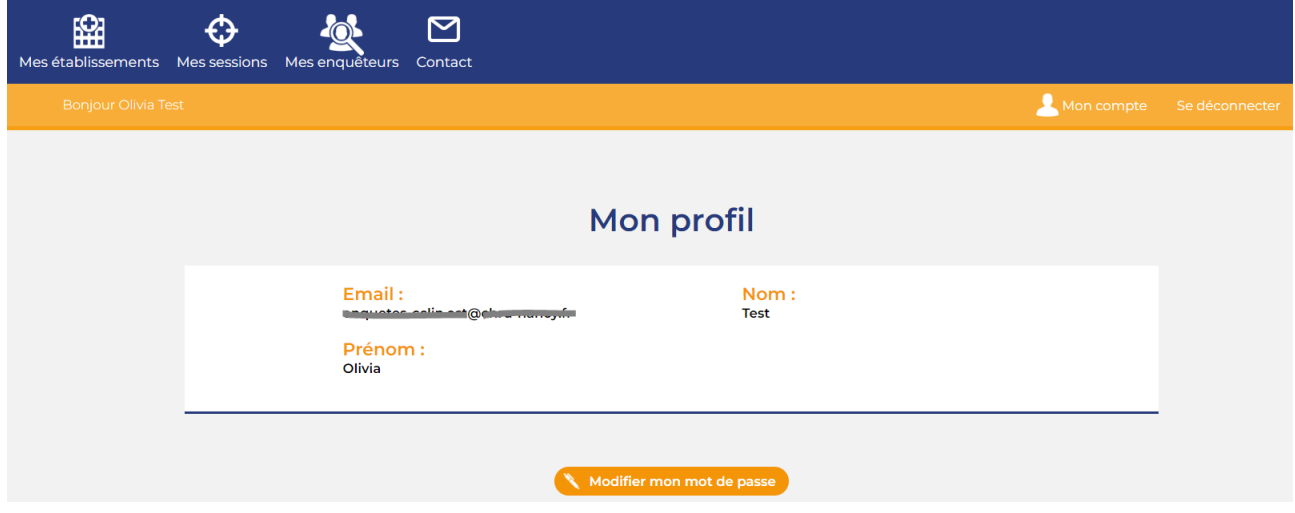

Vous pouvez modifier votre mot de passe en cliquant sur le bouton « **Modifier mon mot de passe** ».

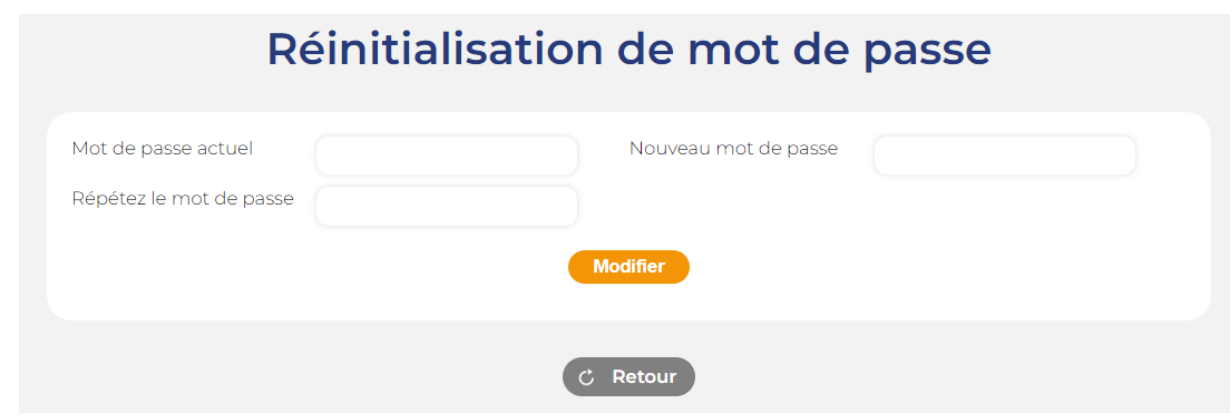

#### <span id="page-4-0"></span>**2. ETABLISSEMENTS**

### **2.1 Ajouter un établissement**

<span id="page-4-1"></span>Une fois que vous êtes connecté à l'application, vous devez vous rattacher à un ou plusieurs établissements. Pour cela, vous devez cliquer sur **Mes établissements** puis **Ajouter un établissement**

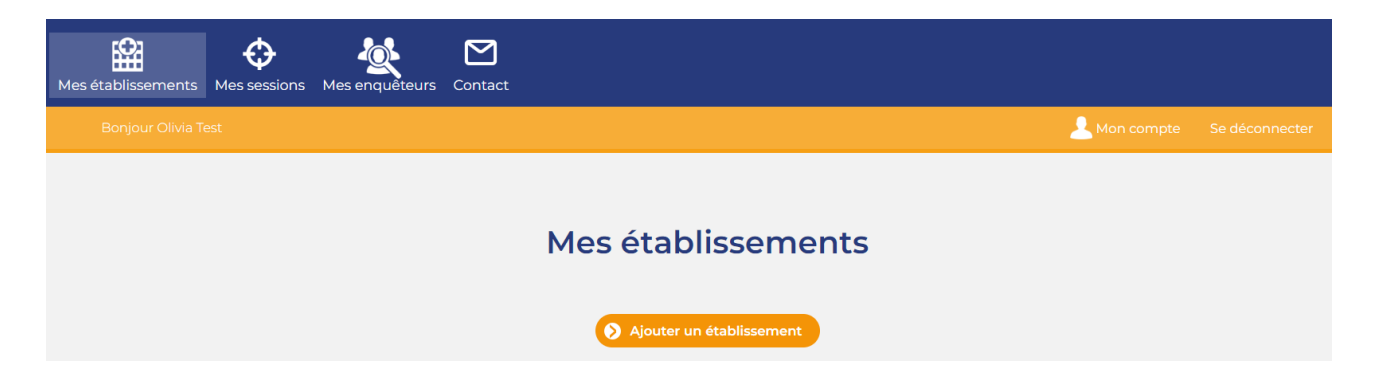

La liste des établissements s'affiche.

Vous pouvez alors rechercher votre établissement à l'aide de **Recherche :**

- Vous pouvez saisir le code Finess géographique de l'établissement (code disponible sur [http://finess.sante.gouv.fr/fininter/jsp/actionRechercheSimple.do\)](http://finess.sante.gouv.fr/fininter/jsp/actionRechercheSimple.do)
- Vous avez également la possibilité de rechercher sur tous les autres items présentés : tout ou partie du nom de l'établissement, commune …

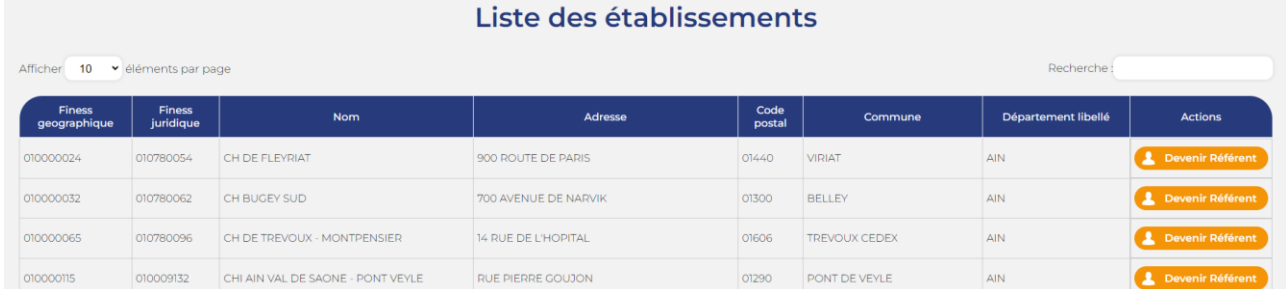

Lorsque vous avez trouvé votre établissement, vous devez cliquer sur **Devenir Référent**, puis sélectionner votre fonction au sein de l'établissement et cliquer à nouveau sur **Devenir Référent.**

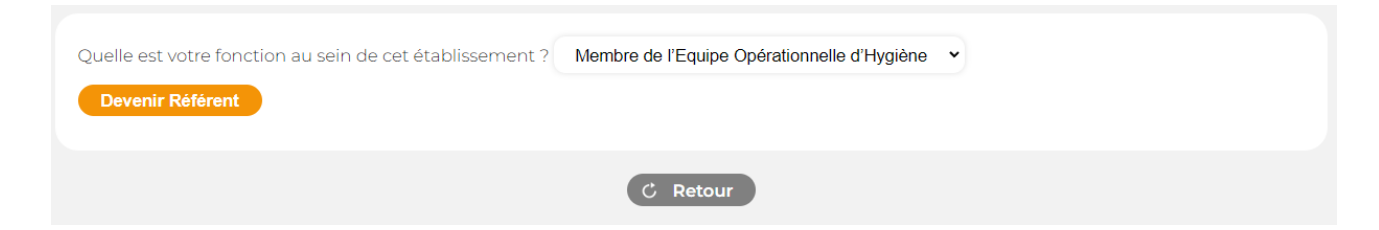

**Cas particulier** : Si l'application vous notifie qu'un référent existe déjà pour l'établissement, demandez à [l'administrateur](https://evagex-spares.fr/contact) de vous communiquer les nom et email de ce dernier.

## <span id="page-5-0"></span>**2.2 Créer une unité de soins**

Après avoir cliqué sur **Devenir Référent**, il vous sera proposé de créer une unité de soins pour cet établissement.

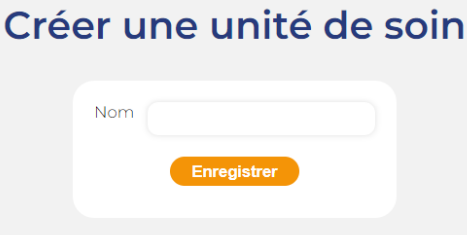

C Retour

Vous pouvez visualiser les établissements pour lesquels vous êtes référent dans la rubrique **Mes établissements.**

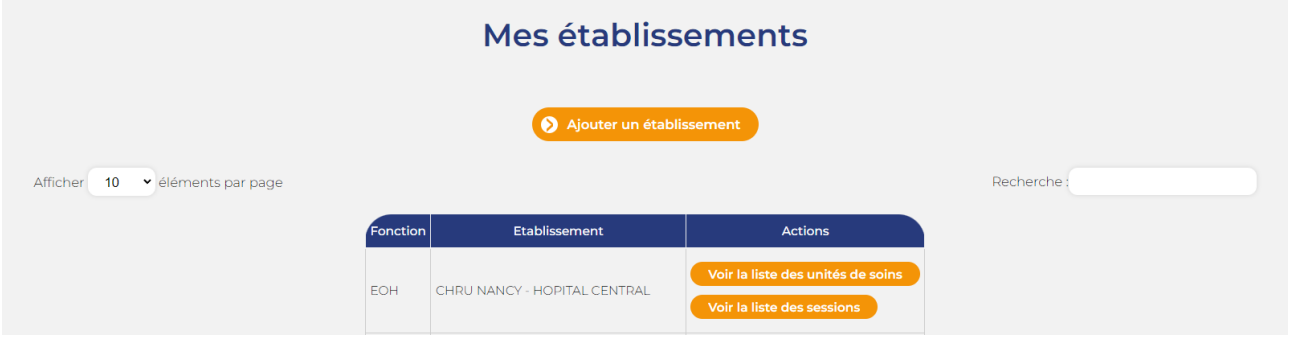

Pour chaque établissement, vous pouvez visualiser les unités de soins créées en cliquant sur **Voir la liste des unités de soins.** Vous avez ensuite la possibilité de :

- créer une unité de soin en cliquant sur **Créer une unité de soins**
- modifier le nom d'une unité de soins en cliquant sur **Modifier**.

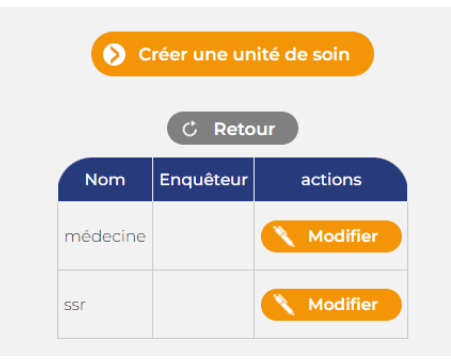

<span id="page-6-0"></span>Vous avez la possibilité de déléguer pour chaque unité de soins auditée le recueil et/ou la saisie des fiches Unité, Professionnels et Patients à des enquêteurs.

Vous devez cliquer sur la rubrique **Mes enquêteurs**.

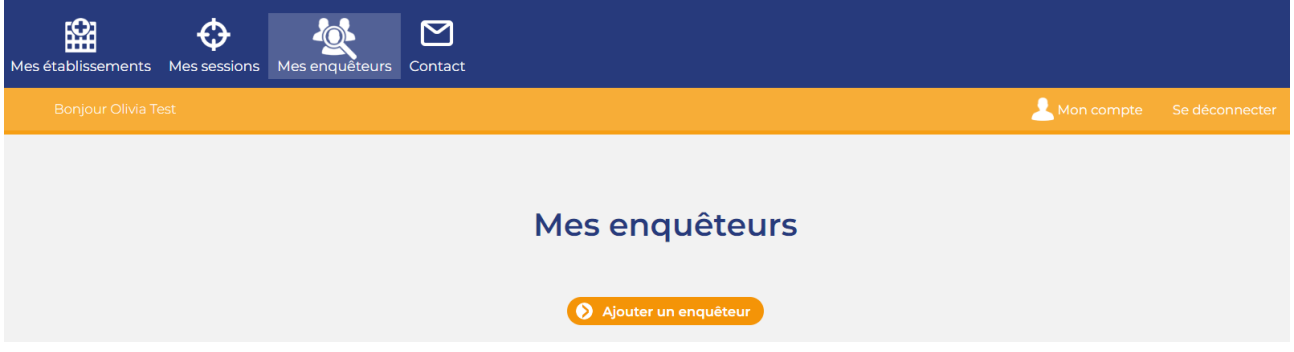

Vous devez ensuite cliquer sur **Ajouter un enquêteur.** Vous obtenez alors le formulaire ci-dessous à compléter, en laissant bien la case **Actif** cochée**.**

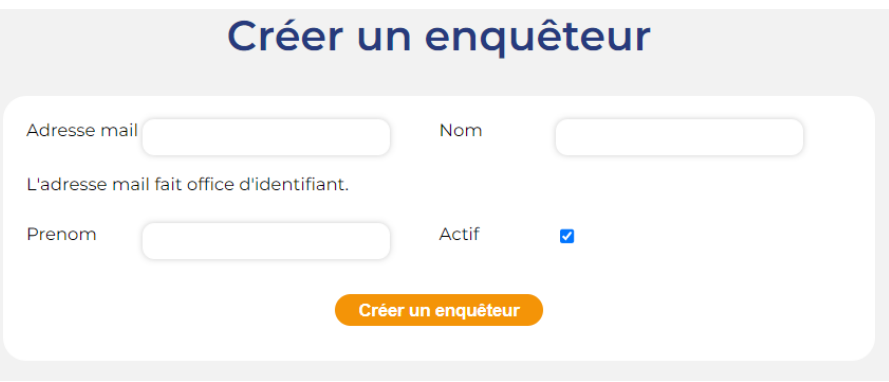

Un courriel de prise en compte d'inscription sera envoyé à l'enquêteur avec un lien de vérification de son adresse mail. Une fois son adresse mail confirmée, l'enquêteur sera redirigé vers la réinitialisation de mot de passe afin de créer son mot de passe. Son adresse mail fait office d'identifiant.

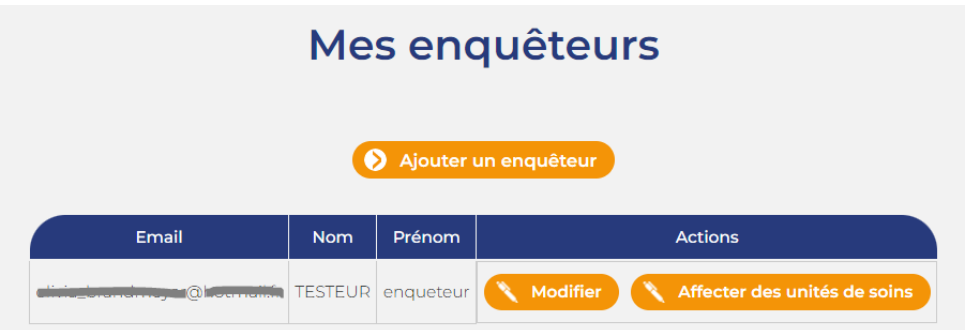

Après avoir créé vos enquêteurs, vous pouvez :

- modifier leur nom, prénom et email en cliquant sur **Modifier**
- les affecter à des unités de soins en cliquant sur **Affecter des unités de soins.** Vous devez sélectionner une ou plusieurs unités de soins et cliquer sur **Enregistrer.**

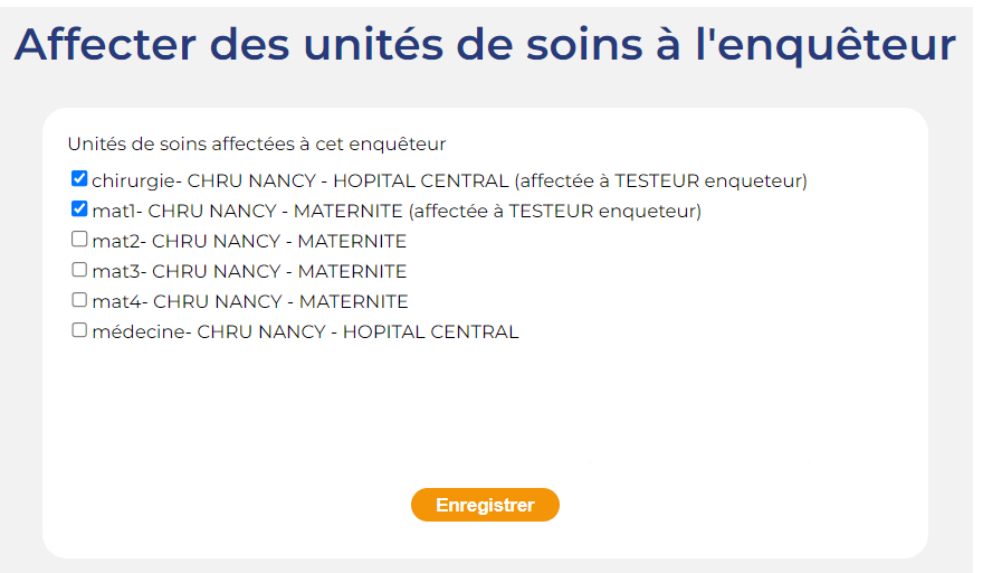

Lorsqu'une unité de soins est affectée à un enquêteur, le nom de l'enquêteur est précisé entre parenthèses.

Si une unité de soins est affectée à un enquêteur et que vous souhaitez l'affecter à un autre enquêteur, il vous suffit de cocher cette unité de soins et automatiquement celle-ci ne sera plus affectée à l'enquêteur précédent.

### <span id="page-8-0"></span>**4. SESSIONS D'ÉVALUATION**

Une session est une période d'audit.

Elle englobe pour un établissement (finess géographique) toutes les évaluations d'unités de soins au cours d'une période.

Pour une session, il faut donc y rattacher les unités de soins concernées.

<span id="page-8-1"></span>La fermeture d'une session concernera l'intégralité des unités de soins rattachées.

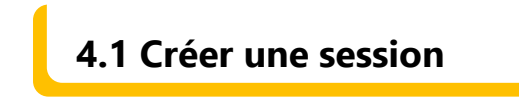

#### *Seul le référent peut créer une session.*

Pour créer une session d'évaluation dans un établissement, vous devez aller dans la rubrique **Mes établissements** et cliquer sur **Voir la liste des sessions.**

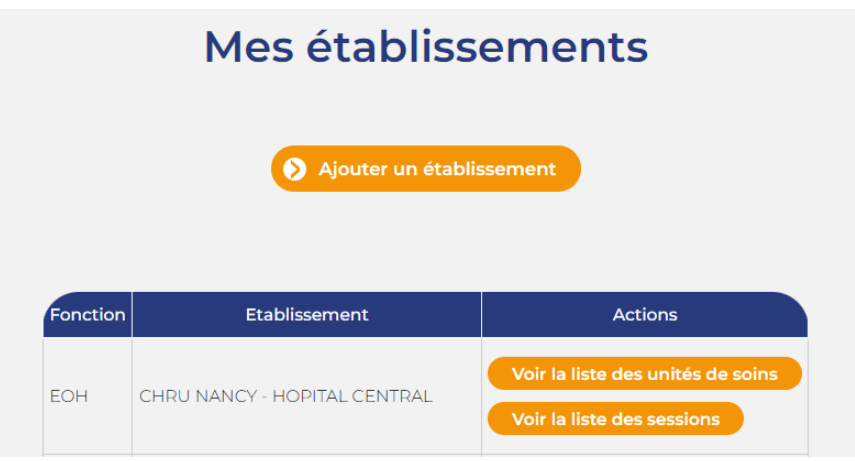

Ensuite, vous devez cliquer sur **Créer une nouvelle session**

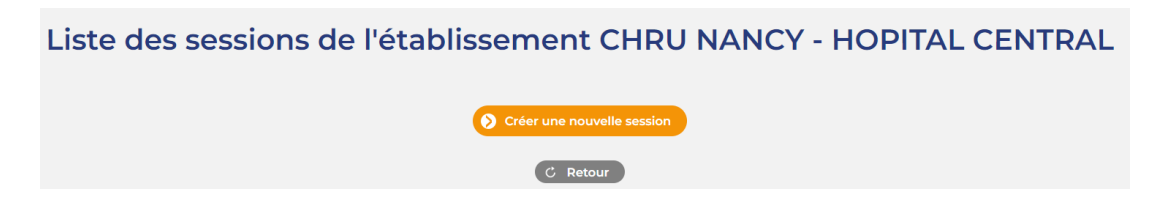

Vous devez définir le nom de la session et y ajouter une ou des unités de soins.

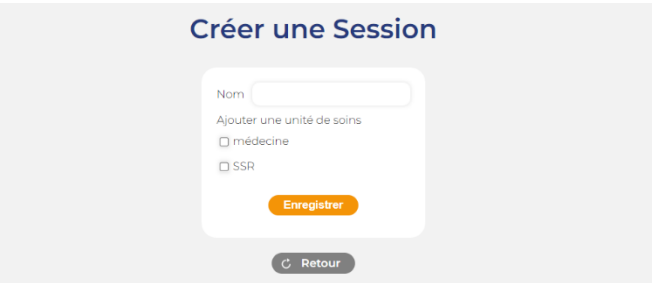

Lorsque la session est créée, celle-ci apparait dans la liste des sessions de l'établissement.

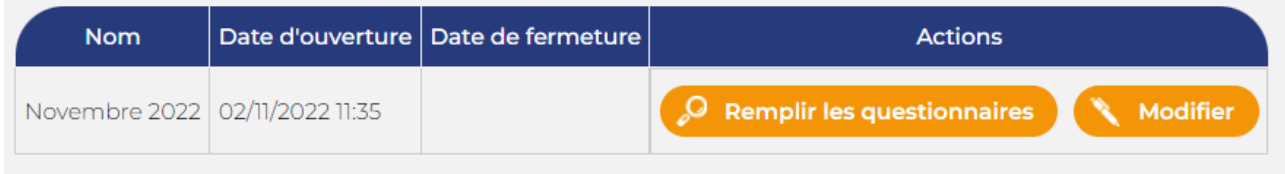

La session apparait également dans la rubrique **Mes sessions** qui vous permet de visualiser l'ensemble des sessions ouvertes ou fermées de chaque établissement.

Si vous êtes le référent de plusieurs établissements, vous devez ouvrir une session par établissement.

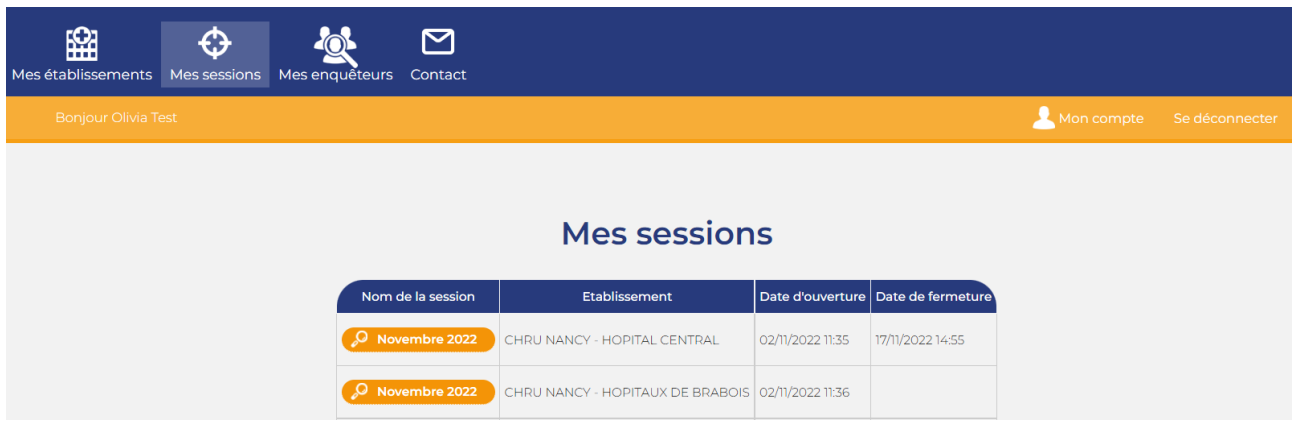

Pour supprimer une unité de soins d'une session, vous devez cliquer sur le nom de la session, puis cliquer sur l'icône rouge à gauche du nom de l'unité de soins.

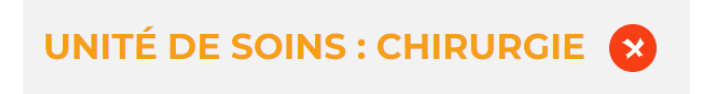

<span id="page-10-0"></span>**4.2 Compléter une session**

*Le référent et les enquêteurs ont la possibilité de compléter une session. Les enquêteurs sont limités aux unités de soins auxquelles ils ont été affectés.*

Pour compléter une session d'évaluation, vous pouvez cliquer soit sur **Remplir les questionnaires** dans la **liste des sessions** d'un établissement, soit sur le nom de la session dans la rubrique **Mes sessions.**

Vous obtenez un état de la session qui liste pour chaque unité de soins l'état des différentes fiches.

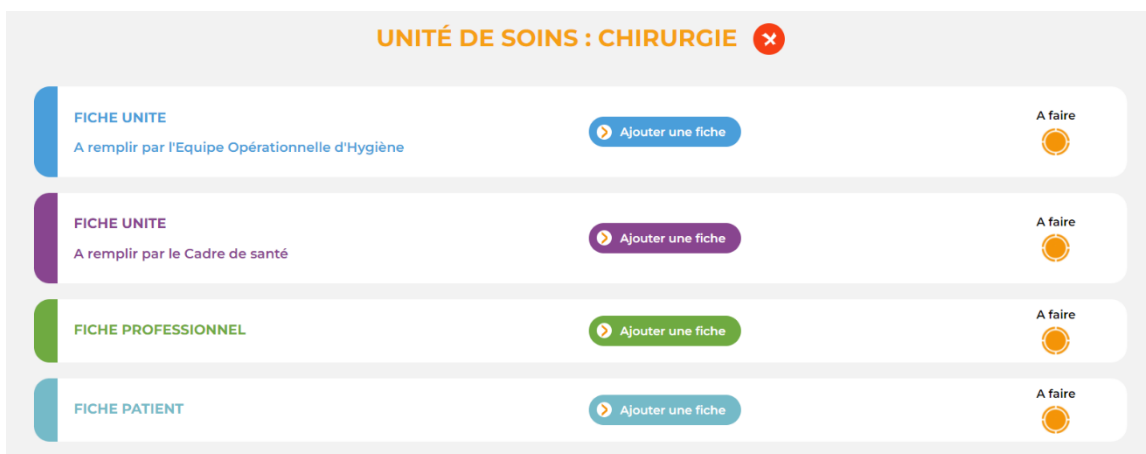

Vous pouvez ensuite remplir chaque fiche en cliquant sur **Ajouter une fiche**

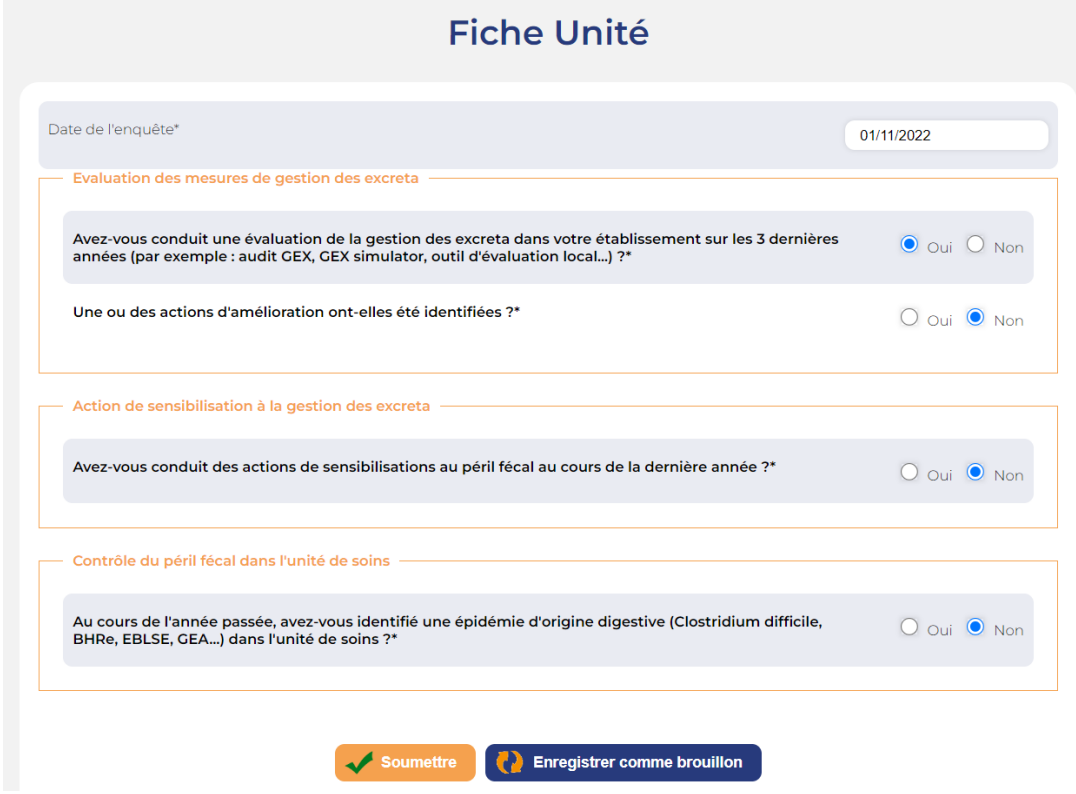

Les questions avec un astérisque sont obligatoires.

A la fin de la saisie, pour enregistrer la fiche, vous pouvez cliquer sur **Enregistrer comme brouillon** ce qui vous permet d'enregistrer une fiche incomplète et de la compléter ultérieurement. Celle-ci apparaitra avec l'état **En cours**.

Vous pouvez aussi cliquer sur **Soumettre** pour enregistrer la fiche complète, ce qui vous laisse aussi la possibilité de la modifier ultérieurement tant que la session n'est pas fermée. Celle-ci apparaitra avec l'état **Soumis.**

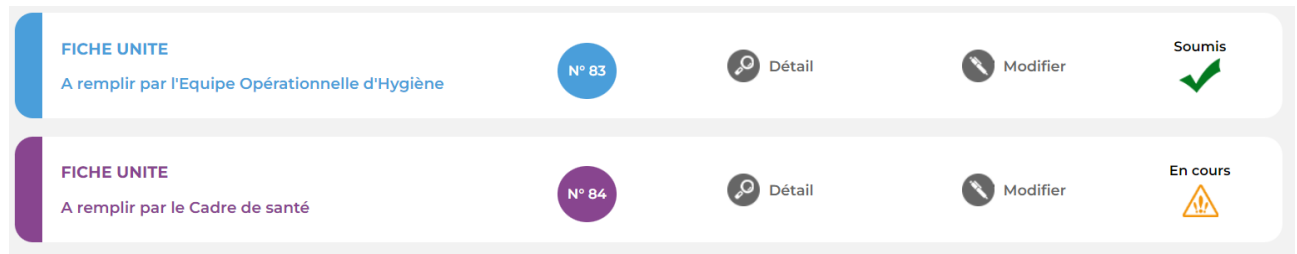

Pour modifier une fiche, vous devez cliquer sur **Modifier.**

Pour visualiser les réponses d'une fiche, vous devez cliquer sur **Détail** et vous aurez la possibilité de la télécharger en cliquant sur **Télécharger**.

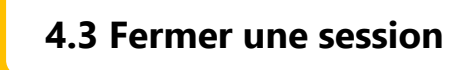

<span id="page-11-0"></span>*Seul le référent a la possibilité de fermer une session.*

Pour fermer une session, toutes les fiches saisies doivent être soumises et vous devez cliquer sur **Fermer la session** en haut de la page

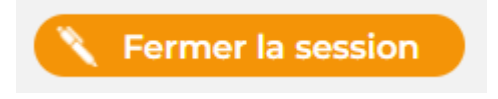

Lorsqu'une session est fermée, vous pouvez consulter les fiches saisies en cliquant sur **Détails de la session**.

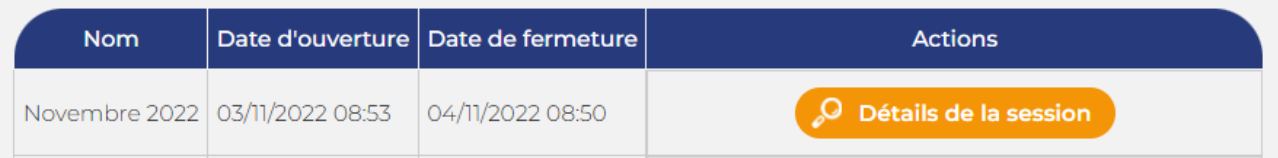

 $\bullet$ 

L'application permet de générer un rapport de résultats par unité de soins auditée présentant pour chaque item d'intérêt le niveau de maîtrise obtenu.

Après fermeture de la session, les rapports sont disponibles en cliquant sur **Rapports**.

<span id="page-12-0"></span>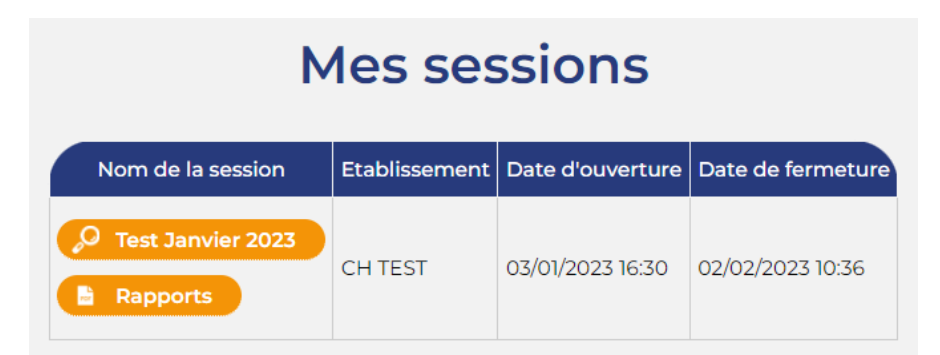

<span id="page-12-1"></span>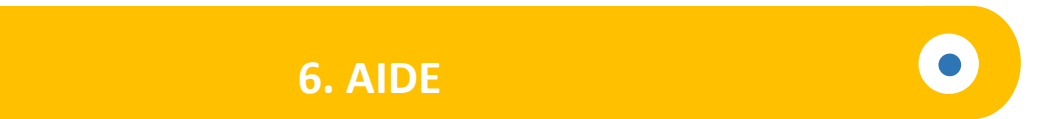

En bas à gauche, vous pouvez accéder aux documents nécessaires au bon déroulement de l'audit : la méthodologie, les annexes (les fiches et le guide de remplissage), le guide de l'application.

Un formulaire de contact est disponible en cliquant sur **Contact.**

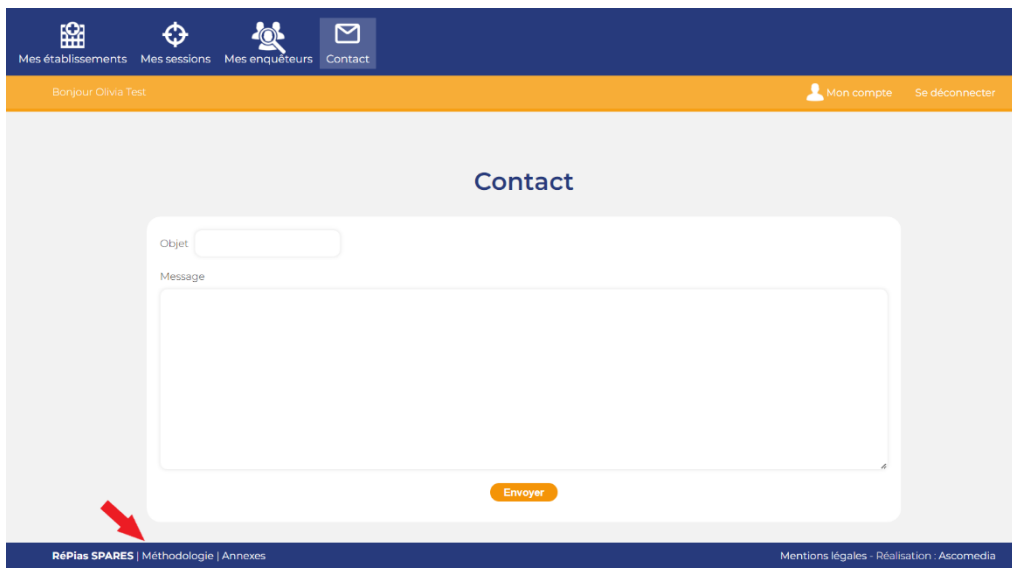